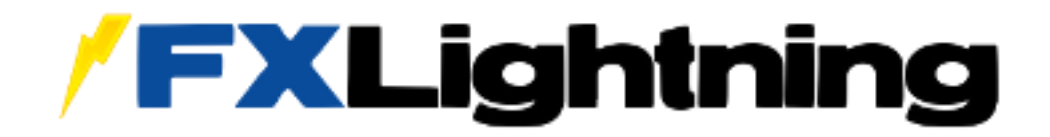

# **Money Manager GUI**

# **User Guide**

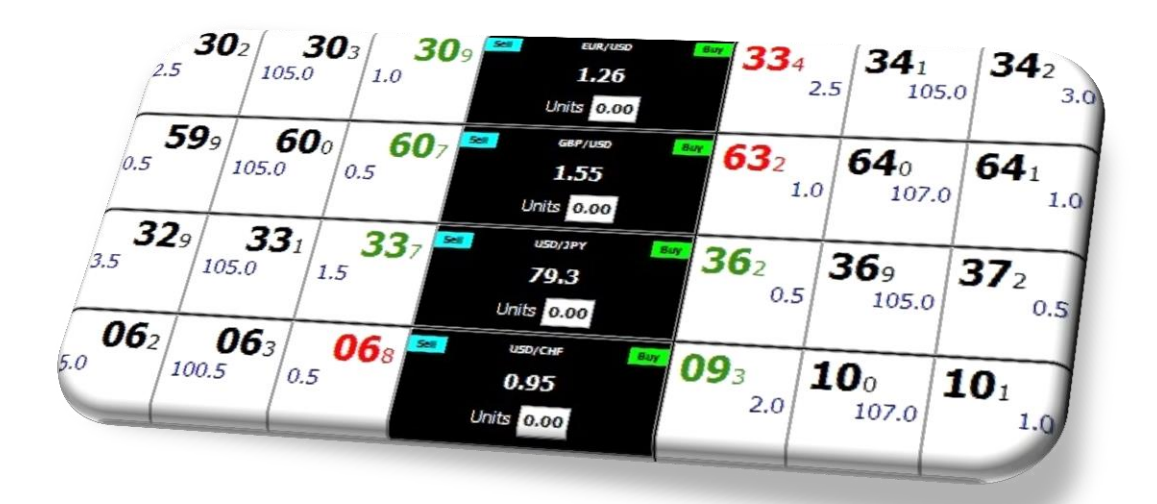

## **Table of Contents**

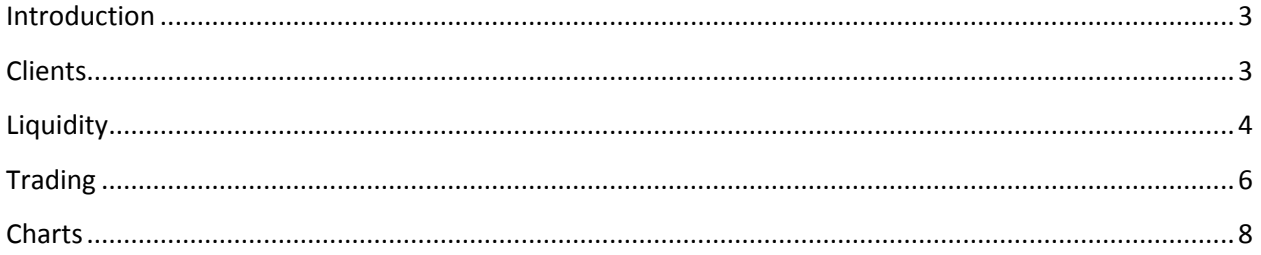

#### <span id="page-2-0"></span>**Introduction**

The Money Manager GUI allows for convenient control over managed accounts. This guide describes the functions of the four tabs within the GUI, which include Clients, Liquidity, Trading, and Charts.

#### <span id="page-2-1"></span>**Clients**

The first tab in the Money Manager is the Clients section, where you can edit managed accounts and send emails. Allocate lots to accounts based on PAMM (Percent Allocation Management Module) or LAMM (Lot Allocation Management Module), or enter a specific lot size for an individual account.

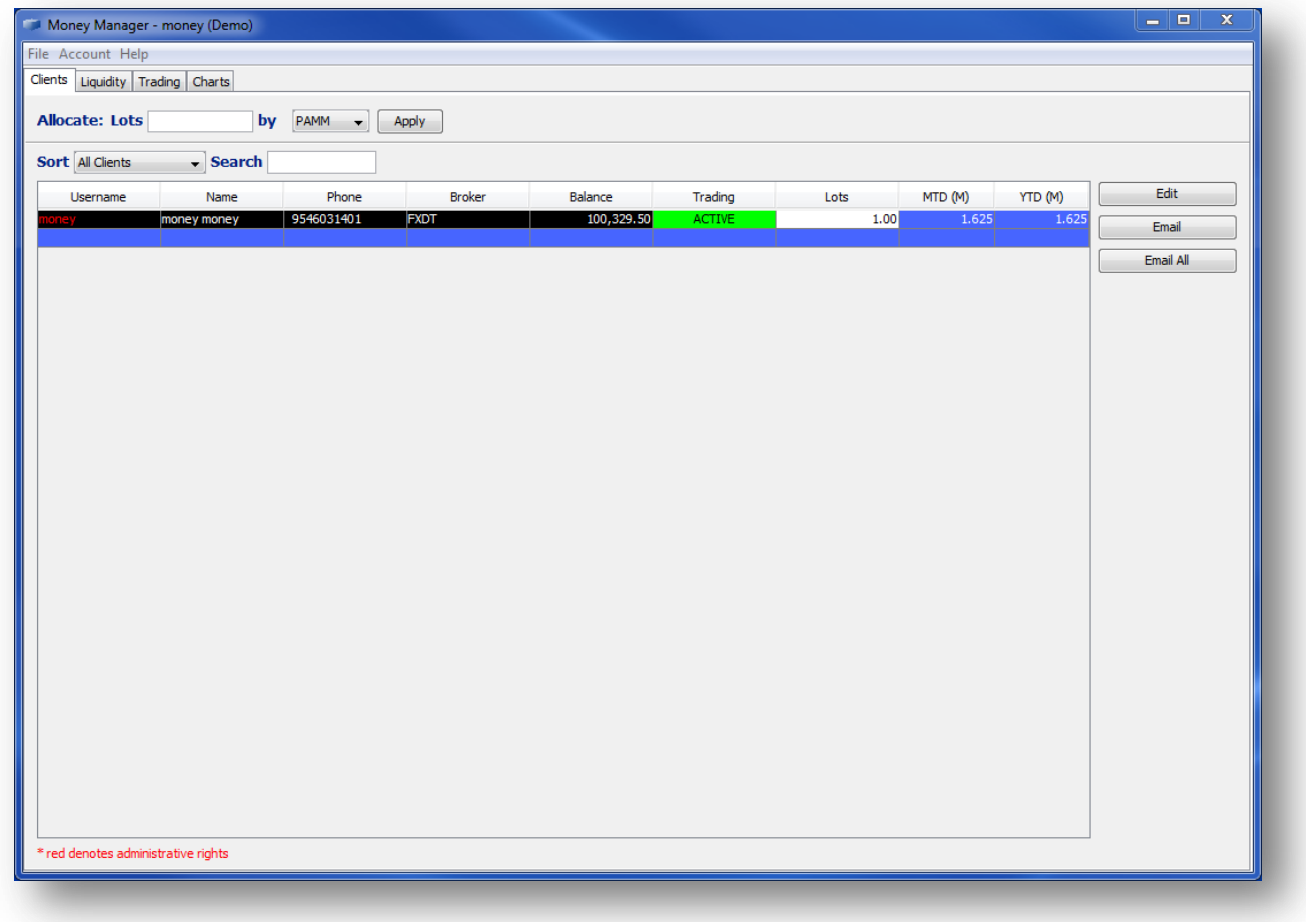

# <span id="page-3-0"></span>**Liquidity**

The second tab in the Money Manager is the Liquidity section, which details the available liquidity, with the best pricing nearest to the center column:

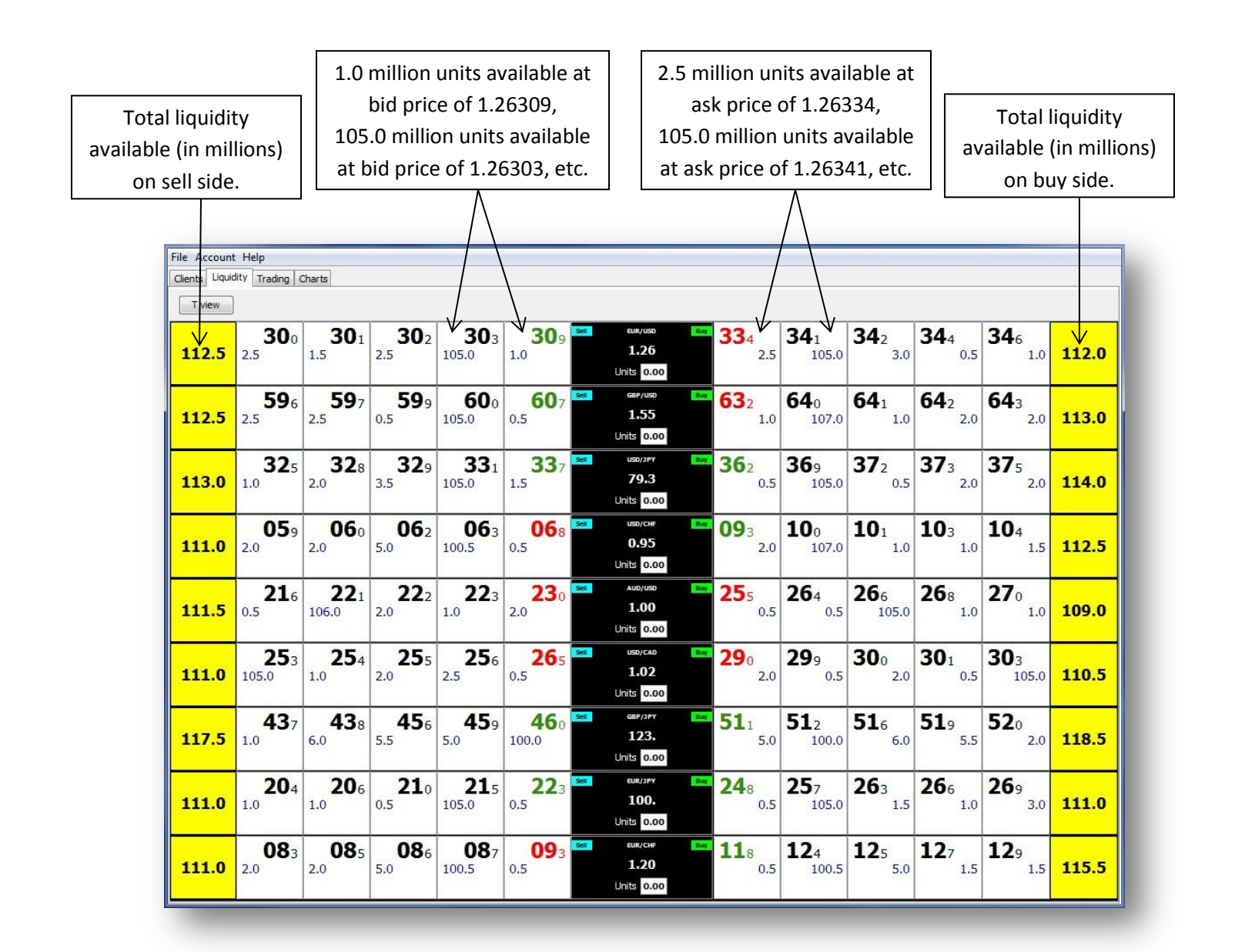

Click the  $\boxed{\top$  view  $\boxed{\phantom{a}}$  button to switch to the T view, a different format that contains the same information as the Line view shown above.

To add or remove pairs, right click any of the pairs displayed in the center column to bring up the window shown below. Drag the desired pairs from the Available list to the Selected list, or vice versa.

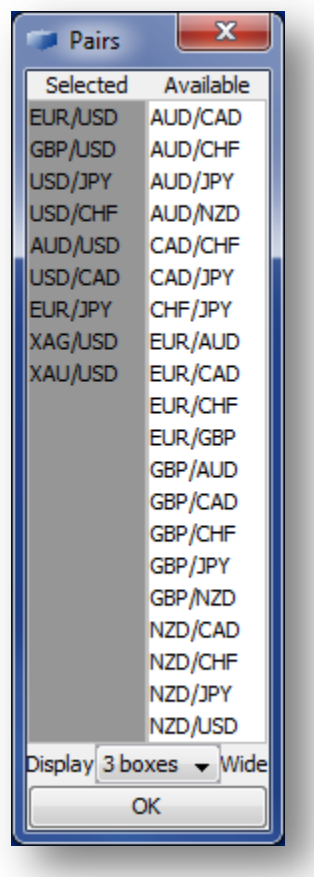

# <span id="page-5-0"></span>**Trading**

The third tab in the Money Manager is the Trading section, which includes account information and the ability to initiate, modify, and close trades.

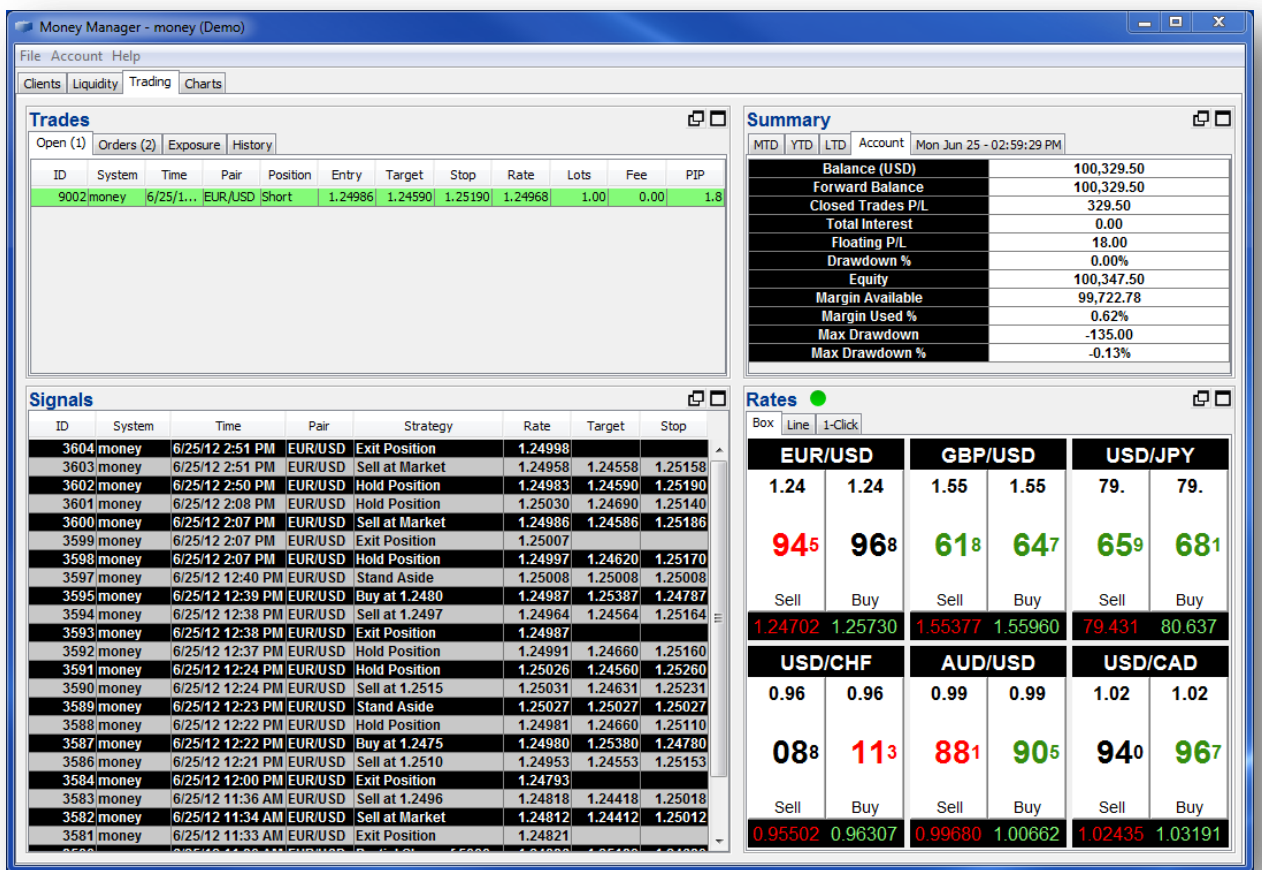

To open a new trade, click the buy or sell side of the desired pair in the Rates section. The new order window that pops up allows you to specify to details of your trade. Check the Market box to buy or sell at the market price, or uncheck the box and enter a limit price. Enter target and stop loss in number of pips, or check the Price box to enter Target and Stop prices. Enter number of lots to trade or click on the word Lots to convert to Units.

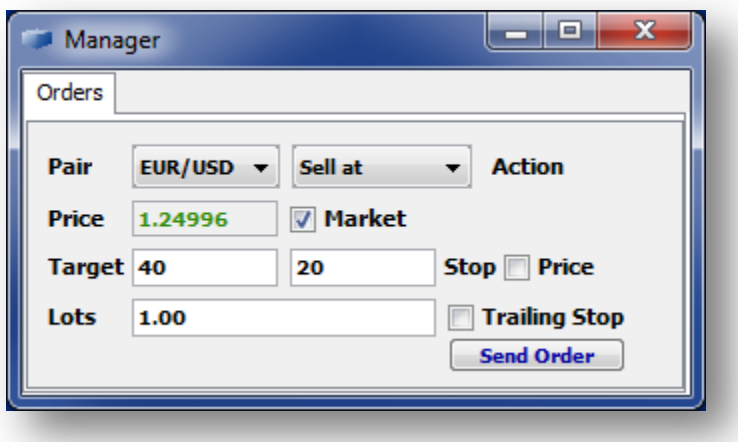

To add or remove pairs, right click any of the pairs displayed in the Rates section.

### <span id="page-7-0"></span>**Charts**

The fourth tab in the Money Manager is the Charts section, offering an array of technical tools. From the dropdown menus at the top of the chart, choose the currency pair and time interval to be displayed. The dropdown menu in the bottom left corner of the screen gives the option to display a Line, Bar, Candle, or Heikin Ashi chart.

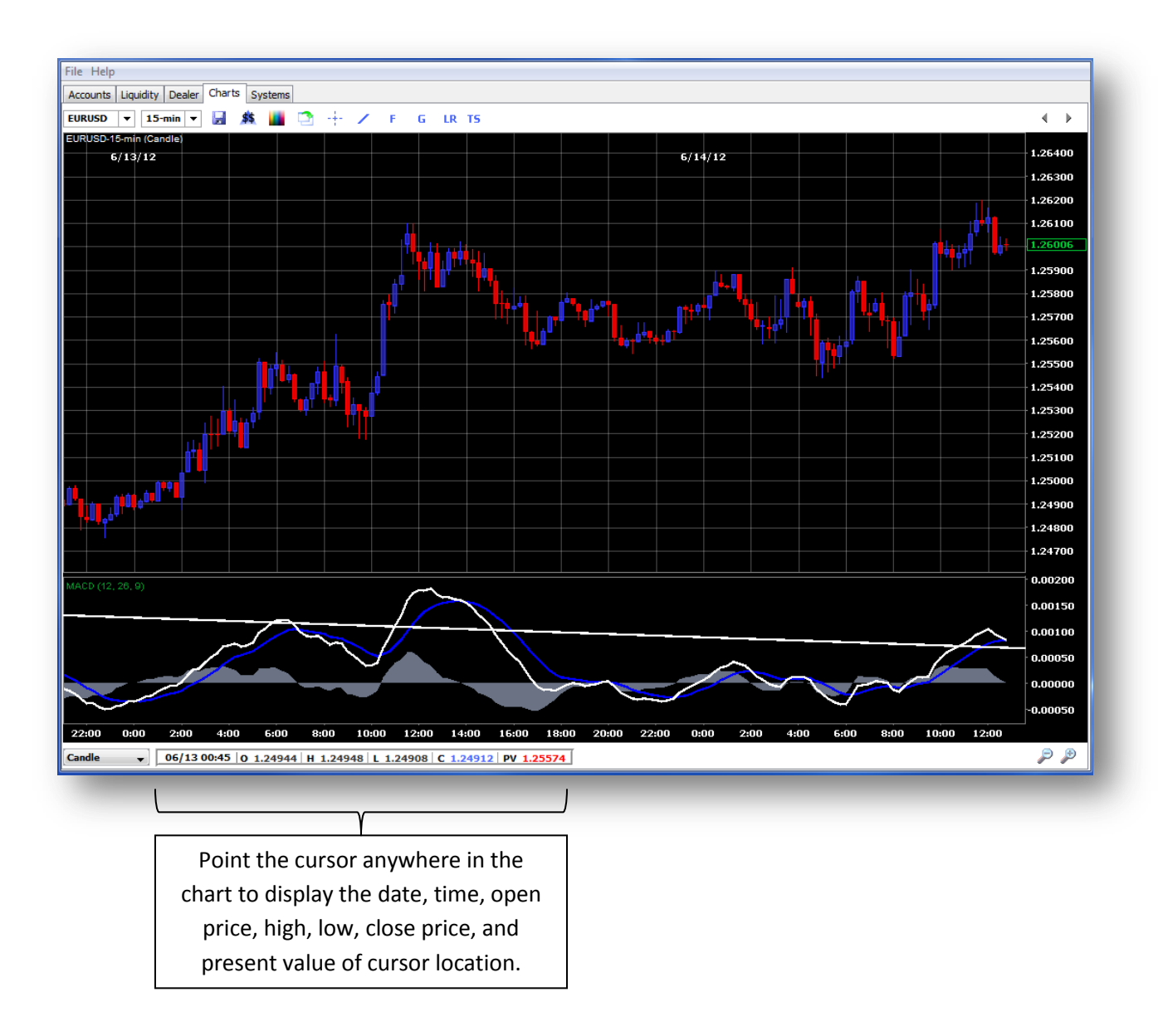

#### Chart Tools:

- **La** Save a screenshot image of the chart
- Hide/show trade activity  $$5$
- m Edit display properties (chart color, font, and gridlines)
- ు Open a new window that displays multiple charts
- -‡-Turn crosshairs on/off
- Draw a trendline  $\mathcal{L}_{\mathcal{A}}$
- F. Dropdown menu of Fibonacci studies
- G. Dropdown menu of Gann lines
- LR. Draw a linear regression
- TS. Dropdown menu of various technical studies

Changes made to charts are saved on the server and will remain in effect when logged out. Right click in the chart area to remove any technical studies that have been added.

Left clicking in the chart area allows you to open a new trade. Choose market order or limit order (limit price based on where on the chart you clicked) to bring up the new order window.